# **Corinex Wireless G USB Mini Adapter**

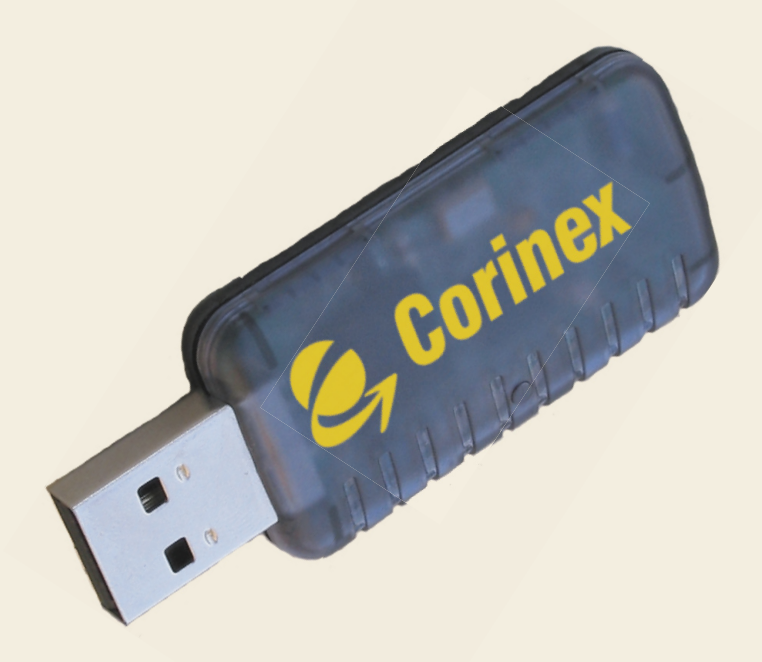

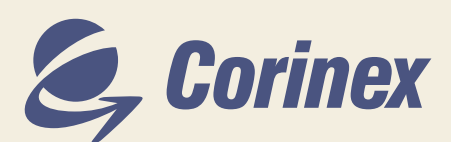

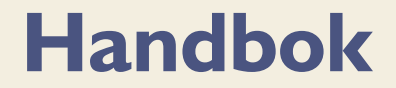

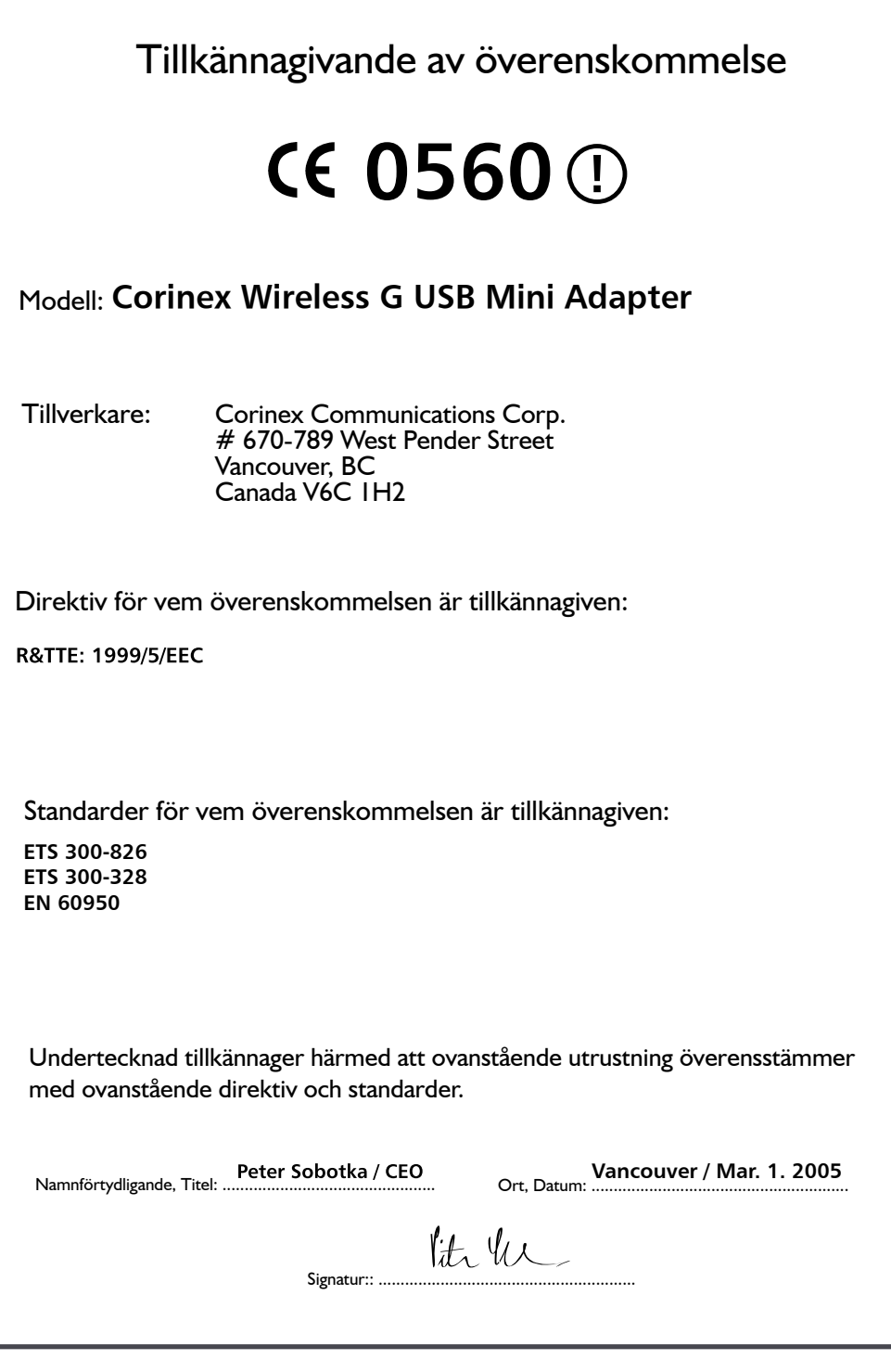

Corinex Communications Corp. tar inget ansvar för fel eller oriktiga formuleringar som kan förekomma i detta dokument.

Det vår policy att anpassa och förbättra våra produkter allt eftersom ny teknik, komponenter, programvara eller firmware blir tillgängliga. Därför kan innehållet i detta dokument komma att ändras utan förvarning.

Vissa funktioner, karaktärsdrag eller funktionssätt beskrivna i detta dokument kan vara uteslutna i produkter sålda i länder där lagar och förordningar begränsar deras användande, eller av marknadsföringsskäl.

Användande av denna produckt eller dess funktioner kan vara begränsade eller reglerade enligt lag i vissa länder. Om Du är osäker på vilka lagar och förordningar som gäller, kontakta Ditt regionala Corinexkontor eller Din auktoriserade återförsäljare.

Publicerat av: Corinex Communications Corp. #670-789 West Pender Street Vancouver, B.C. Canada V6C 1H2 Tel.: +1 604 692 0520  $F_{2X'} + 16046940061$ 

Corinex är ett registrerat varumärke tillhörande Corinex Communications Corp.

Microsoft, MS-DOS, MS, Windows är registrerade varumärken tillhörande Microsoft Corporation i U.S.A. och/eller andra länder.

Alla produkter eller företagsnamn som nämns i detta dokument kan vara varumärken tillhörande deras respektive ägare.

Copyright (c) 2001-2005 by Corinex Communications Corp.

**MÄRK:** Denna enhet har blivit testad och uppfyller kraven enligt miljöklass B för teknisk radioutrustning. Gränsvärdena är satta för att ge ett rimligt skydd mot skadlig interferens för installationer i hemmet. Utrustningen genererar, använder och kan emittera radiofrekvent elektromagnetisk strålning, och kan orsaka störande interferens med annan radioutrustning om ej installerad enligt instruktionerna. Det finns ingen garanti för att interferens inte kan förekomma i en enskild installation. Om utrustningen orsakar interferens är användaren anvisad att vidta adekvata åtgärder för att förehinda störande interferens.

2005-02-14 ver. 1

#### **CORINEX COMMUNICATIONS CORPORATION**

Detta licensavtal ("Avtalet") är ett kontrakt mellan Dig och CORINEX COMMUNICATIONS CORPORATION ("CORINEX") avseende användande av upphovsrättskyddad programvara medföljande detta Avtal.

Genom att använda programvara och dokumentation ("Programvaran") medföljande någon av CORINEX produkter, eller som har hämtats på elektronisk väg, accepterar Du villkoren i detta Avtal om icke separata villkor specificerats av licensgivaren av Programvaran. Om Du inte accepterar dessa villkor får Du inte på elektronisk väg eller annat sätt hämta, installera, kopiera eller använda Programvaran.

- 1. Användarlicens. CORINEX beviljar Dig en icke-exklusiv och icke-överlåtbar licens endast för Din interna användning av Programvaran medföljande detta Avtal. Du har inte rättighet att distribuera Programvaran och får endast använda Programvaran tillsammas med ett exemplar av en fysisk produkt. Uthyrning eller distribution av hela eller delar av Programvaran till annan person, samt avlägsnande av upphovsrättsliga symboler eller märkningar av Programvaran är strikt förbjuden. Det är tillåtet att överföra all rättigheter under detta Avtal, förutsatt att Du inte behåller några kopior av Programvaran och att mottagaren av rättigheterna godkänner detta Avtal. Om Programvaran är en uppgradering måste överföringen omfatta samtliga tidigare versioner av Programvaran.
- 2. Upphovsrätt. Programvaran är konfidentiell och skyddas av upphovsrättslig lagstiftning. Äganderätten och samtliga immateriella rättigheter till Programvaran tillkommer CORINEX och/eller dess licensgivare. Du får bara göra kopior av Programvaran för Ditt interna bruk under förutsättning att Du reproducerar all medföljande information i och om Programvaran, inklusive detta Avtal.
- 3. Begränsingar. Du har inte, förutom vad som är uttryckligen tillåtet enligt lag, rätt att modifiera, översätta, dekompilera, disassemblera eller på annat sätt utnyttja hela eller delar av koden till Programvaran. Om något villkor i Avtalet inte kan verkställas, skall Avtalet i sin helhet skall upphöra att gälla med omedelbar verkan och licensrättigheterna återföras till CORINEX.
- 4. Begränsad garanti. Programvaran tillhandahålles "I BEFINTLIGT SKICK" utan några garantier. Med undantag av vad som som följer av tvingande lag och vad som i övrigt anges i avtalet, friskriver sig CORINEX från samtliga uttryckliga garantier, inklusive underförstådda garantier om produkternas allmänna lämplighet eller lämplighet för ett visst ändamål, samt garantier avseende frånvaro av intrång i tredje mans rättigheter. CORINEX och dess licensgivare garanterar ej att funktioner i Programvaran motsvarar Dina förväntningar eller att Programvaran är felfri.
- 5. Ansvarsbegränsning. Under inga omständigheter skall CORINEX skadeståndsskyldighet gentemot Dig, vare sig det gäller kontrakt, kränkning (inklusive försumlighet) eller något annat, överstiga det belopp Du betalat för Programvaran enligt Avtalet. Med undantag av vad som följer av tillämplig lag ansvarar inte CORINEX eller dess licensgivare under några omständigheter för följdskador eller andra indirekta skador, oberoende av hur de orsakats, oavsett ansvarsgrund, i samband med användningen av eller oförmågan att använda Programvaran, även om CORINEX har meddelats om möjligheten att sådana skador kan uppkomma.
- 6. Tillämplig lag. Lagstiftningen i Kanada, med undantag av samtliga lagvalsregler, är tillämplig på Avtalet.

- 7. Exportbestämmelser. All Programvara och teknisk information som tillhandahålls i enlighet med Avtalet omfattas av Kanadas exportbestämmelser och kan även omfattas av andra länders export- eller importbestämmelser. Du måste följa alla sådana bestämmelser och Du är införstådd med att Du är skyldig att införskaffa de export- eller importtillstånd som kan erfordras efter det att Programvaran har levererats till Dig.
- 8. Företräde. Förutom då separata villkor specificerats av licensgivaren av Programvaran, har Avtalet företräde före samtliga eventuella motstridiga villkor i samtlig dokumentation eller annan kommunikation mellan parterna avseende Avtalets tillämpningsområde.

# **Snabbstart**

Tack för ditt inköp av *Corinex Wireless G USB Mini Adapter*. Var god följ de fyra stegen nedan för att installera adaptern och dess programvara.

**MÄRK:** Anslut inte Din *Corinex Wireless G USB Mini Adapter* till Din dator innan Du kommit till steg 4.

#### **Steg 1**

Lägg in den medföljande CDn i Din CD-ROM läsare. Installationsprogrammet bör starta automatiskt. Om inte, leta upp rotmappen på CDn genom att klicka på **Min Dator** och därefter på **CD-ikonen**, och exekvera filen **setup.exe**. Följande fönster kommer då att visas.

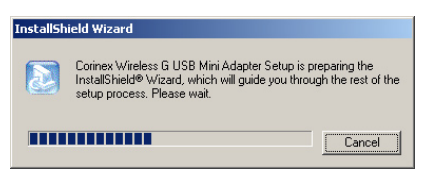

Var god vänta tills installationsprogrammet InstallShield startas, och ett fönster med ett välkomstmeddelande visas.

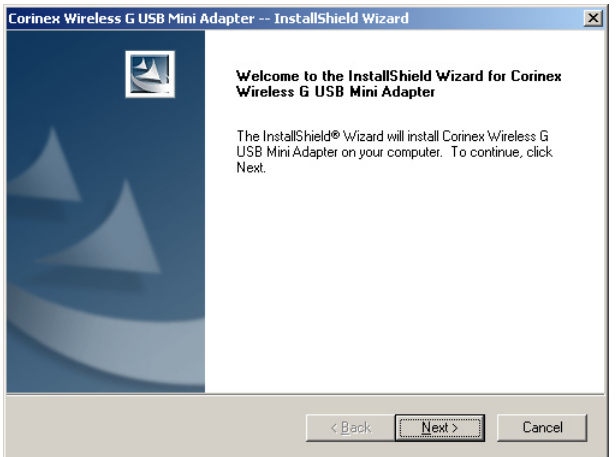

Fortsätt genom att klicka på **Nästa**.

#### **Steg 2**

I nästa fönster kan Du välja var Du vill installera programvaran för *Corinex Wireless G USB Mini Adapter*. Om Du accepterar det förinställda valet, klicka på **Nästa**. Om inte, klicka på **Bläddra** och ange i vilken mapp Du vill intallera programvaran. Bekräfta genom att klicka på **Nästa**.

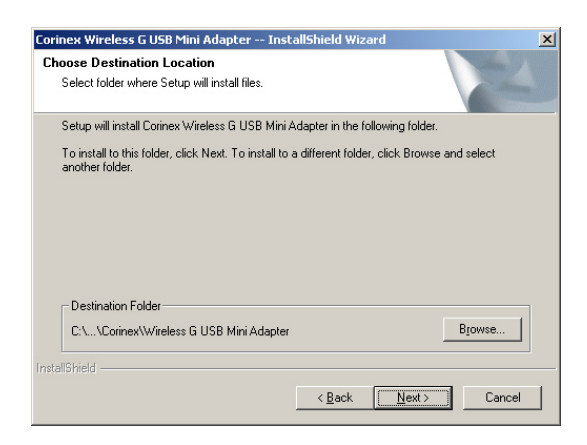

#### **Steg 3**

Installationsprogrammet kommer nu att installera drivrutiner på din dator och kopiera de filer som behövs till den mapp Du angivit.

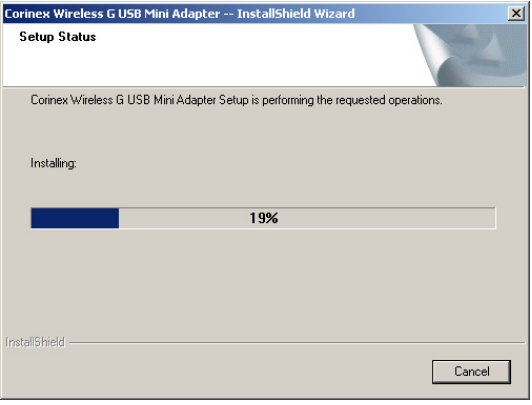

Var god vänta tills filerna kopierats färdigt. Följande fönster kommer då att visas.

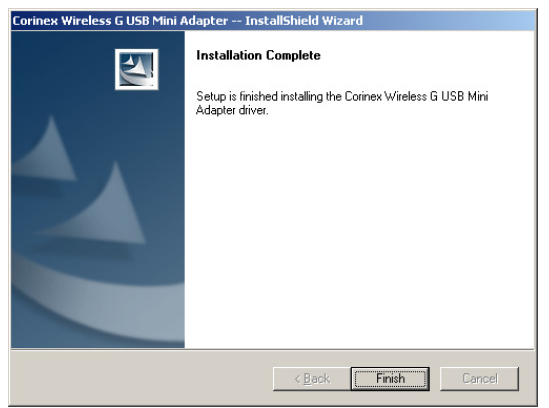

Under installation på datorer med Windows XP kan systemet visa en varning om att programvaran inte är Windows Logo testat. Fortsätt genom att klicka på **Fortsätt ändå**.

Klicka på **Avsluta**.

#### **Steg 4**

Nu kan Du ansluta *Corinex Wireless G USB Mini Adapter* till Din dator. Windows kommer att upptäcka att en ny enhet har kopplats in och starta installationen av drivrutiner för USB-utgången. Under installation på datorer med Windows XP kan systemet visa en varning om att programvaran inte är Windows Logo testat. Fortsätt genom att klicka på **Fortsätt ändå**. Var god vänta tills installationen är slutförd.

Din *Corinex Wireless G USB Mini Adapter* är nu färdig att användas. Var god se användarhandledningenen för en beskrivning av hur adaptern konfigureras samt en detaljerad beskrivning av dess funktioner.

 $\overline{7}$ 

# **Innehåll**

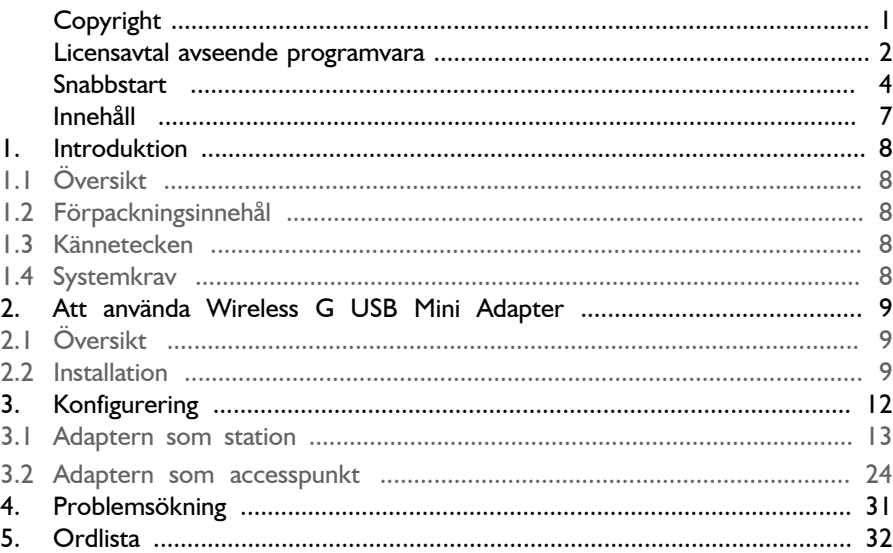

# 1 **Introduktion**

# **1.1 Översikt**

Med *Corinex Wireless G USB Mini Adapter* får Du tillträde till den trådlösa datavärlden och kan börja använda trådlösa nätverk för Din datakommunikation.

# **1.2 Förpackningsinnehåll**

När du packar upp Din Corinex Wireless G USB Mini Adapter, var god kontrollera att förpackningen innehåller följande:

- *Corinex Wireless G USB Mini Adapter*
- CD med drivrutiner och dokumentation
- Tryckt snabbstart

## **1.3 Kännetecken**

- Stöds av Microsoft Windows 98SE, ME, 2000 och XP.
- Räckvidd upp till 300 meter i fritt utrymme.
- Väljbara datahastigheter på 54/48/36/24/18/12/11/9/6/5.5/2/1 Mbps.
- Stöds av gränssnitt USB 1.1 och 2.0.
- Accesspunkts- eller stationsfunction.
- 64/128/256-bit WEP (Wired Equivalent Privacy), TKIS och AES kryptering.
- Öppet system, Delad nyckel, WPA och WPA PSK-verifiering.
- Använder det licensfria radiobandet ISM 2.400GHz  $\sim$  2.4835GHz.
- Moduleringsmetoder:
	- IEEE 802.11b: DSSS (Direct Sequence Spread Spectrum).
	- IEEE 802.11g: OFDM (Orthogonal Frequency Division Multiplexing).
- Enkel att installera och att använda.

## **1.4 Systemkrav**

- Windows 98SE / ME / 2000 / XP
- En ledig USB-utgång version 1.1 eller 2.0

# 2 **Att använda Wireless G USB Mini Adapter**

## **2.1 Översikt**

Tack för Ditt inköp av *Corinex Wireless G USB Mini Adapter*!

*Corinex Wireless G USB Mini Adapter* är en trådlös adapter som är lätt att installera och har stöd för både standard 802.11b och 802.11g för trådlös kommunikation, vilket ger Din dator möjlighet att kommunicera med andra trådlösa nätverksenheter eller nätverk. Dessutom kan adaptern fungera som accesspunkt för andra trådlösa enheter som därmed kan ansluta till Din dator och andra nätverk till vilka Din dator är ansluten.

*Corinex Wireless G USB Mini Adapter* kan användas med både USB version 1.1 och 2.0. Den enda skillnaden i användingen är den maximala datahastigheten. När adaptern är ansluten via USB 1.1 fungerar den som en 802.11b-klient/accesspunkt med datahastigheter på upp till 11 Mbps. När den är ansluten via USB 2.0 kan fulla kapaciteten hos den trådlösa LAN-standarden 802.11g utnyttjas och adapter ger då datahastigheter på upp till 54 Mbps. Adaptern är lätt att konfigurera med hjälp av det medföljande konfigureringsprogrammet, med vilket Du kan ställa in parametervärden och funktioner i adaptern.

## **2.2 Installation**

Drivrutiner och konfigurationsprogram för *Corinex Wireless G USB Mini Adapter* måste installeras för att enheten ska kunna upptäckas av operativsystemet. Var god följ stegen nedan för att installera nödvändiga drivrutiner och programvara för adaptern.

**MÄRK:** Anslut inte Din *Corinex Wireless G USB Mini Adapter* till Din dator innan Du kommit till steg 4.

#### **Steg 1:**

Lägg in den medföljande CDn i Din CD-ROM läsare. Installationsprogrammet bör starta automatiskt. Om inte, leta upp rotmappen på CDn genom att klicka på **Min Dator** och därefter på **CD-ikonen**, och exekvera filen **setup.exe**. Följande fönster kommer då att visas.

**9**

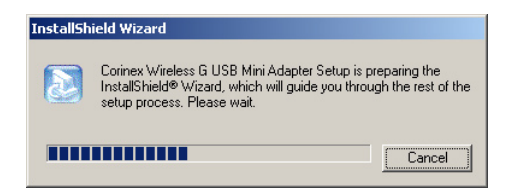

Var god vänta tills installationsprogrammet InstallShield startas, och ett fönster med ett välkomstmeddelande visas.

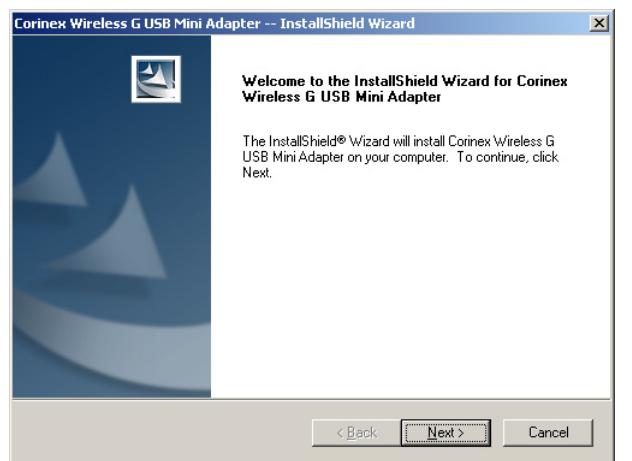

Fortsätt genom att klicka på **Nästa**.

#### **Steg 2**

I nästa fönster kan Du välja var Du vill installera programvaran för *Corinex Wireless G USB Mini Adapter*. Om Du accepterar det förinställda valet, klicka på **Nästa**. Om inte, klicka på **Bläddra** och ange i vilken mapp Du vill intallera programvaran. Bekräfta genom att klicka på **Nästa**.

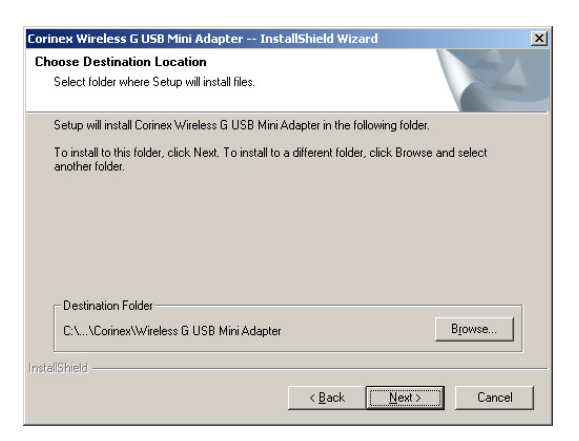

#### **Steg 3:**

Installationsprogrammet kommer nu att installera drivrutiner på din dator och kopiera de filer som behövs till den mapp Du angivit.

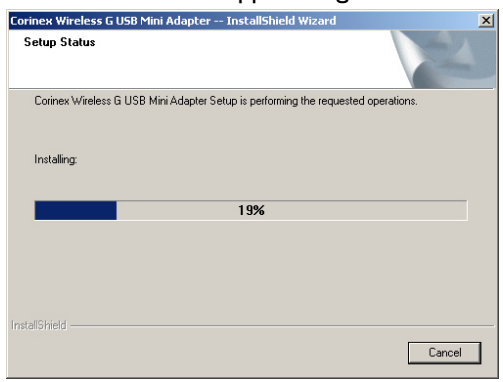

Var god vänta tills filerna kopierats färdigt. Följande fönster kommer då att visas.

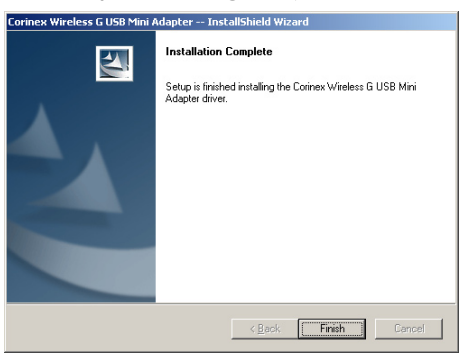

Under installation på datorer med Windows XP kan systemet visa en varning om att programvaran inte är Windows Logo testat. Fortsätt genom att klicka på **Fortsätt ändå**.

Klicka på **Avsluta**.

#### **Steg 4**

Nu kan Du ansluta *Corinex Wireless G USB Mini Adapter* till Din dator. Windows kommer att upptäcka att en ny enhet har kopplats in och starta installationen av drivrutiner för USB-utgången. Under installation på datorer med Windows XP kan systemet visa en varning om att programvaran inte är Windows Logo testat. Fortsätt genom att klicka på **Fortsätt ändå**. Var god vänta tills installationen är slutförd.

Din *Corinex Wireless G USB Mini Adapter* är nu färdig att användas. Var god se användarhandledningenen för en beskrivning av hur adaptern konfigureras samt en detaljerad beskrivning av dess funktioner.

# 3 **Konfigurering**

Det följer med ett konfigureringsprogram för *Corinex Wireless G USB Mini Adapter*  som installeras samtidigt med drivrutinerna. När Du pluggar in adaptern i USButgången på Din dator kommer konfigureringsprogrammet att starta automatiskt i bakgrunden och en ikon kommer att visas till höger i aktivitetsfältet (system tray).

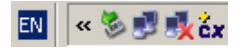

Du kan när som helst dubbelklicka på ikonen för att öppna konfigureringsfönstret i förgrunden ock kontrollera eller ändra Dina inställningar.

Om konfigureringsprogrammet inte skulle starta automatiskt efter inpluggning av adaptern till Din dator kan Du starta programmet manuellt från startmenyn. Applikationen hittar Du under **Program** i mappen **Corinex -> Corinex Wireless USB Adapter**.

Då konfigureringsprogrammet startas visas följande fönster:

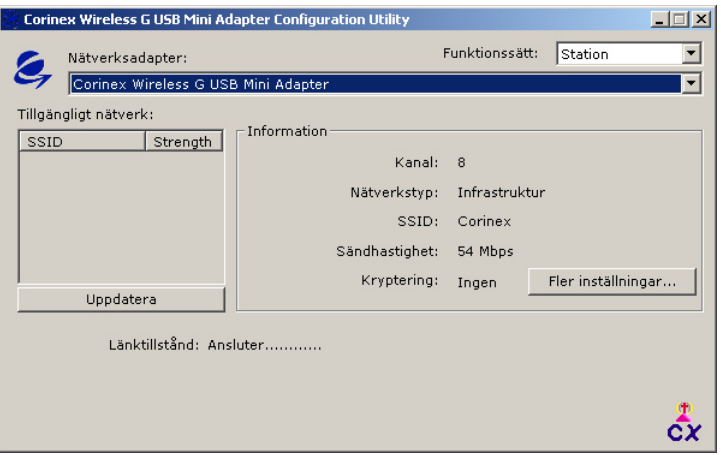

Fältet **Nätverksadapter** visar namnet på den adapter som för tillfället konfigureras. Det förinställda namnet är *Corinex Wireless G USB Mini Adapter*. Det rekommenderas inte att ändra det förinställda namnet i detta fält.

I det övre högra hörnet av fönstret visas det funktionssätt på vilket adaptern är inställd att fungera. De två funktionssätten beskrivs i tabellen nedan.

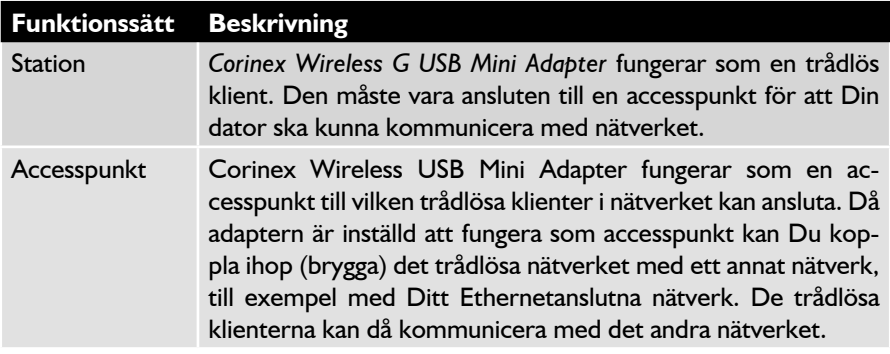

Utseendet hos konfigureringsprogrammets fönster beror på vilket funktionssätt adaptern för tillfället har. Var god se de följande avsnitten för mer detaljerad information om de båda funktionssätten.

## **3.1 Adaptern som station**

*Corinex Wireless G USB Mini Adapter* är förinställd att fungera som station. Den försöker då hitta trådlösa accesspunkter genom att söka av alla tillgängliga kanaler. När den hittar en accesspunkt kommer dess SSID och signalstyrka att visas i listan **Tillgängliga nätverk**.

Du kan starta en ny sökning av accesspunkter genom att klicka på **Uppdatera**. Adaptern söker då av alla kanaler igen och skriver ut sökresultatet i listan **Tillgängliga nätverk**.

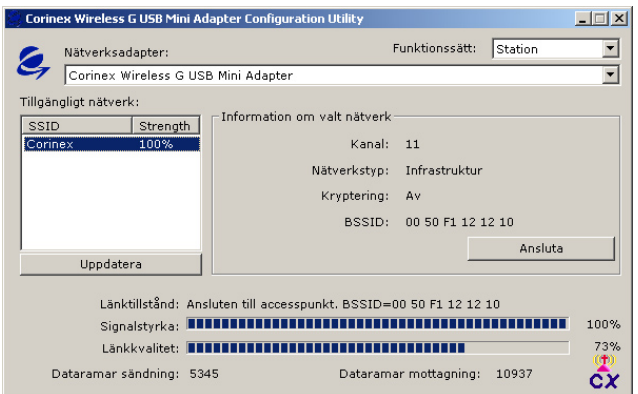

Då en accesspunkt har valts från listan kommer dess parametrar och parametervärden att visas i rutan **Information om valt nätverk** till höger om listan. Följande information visas:

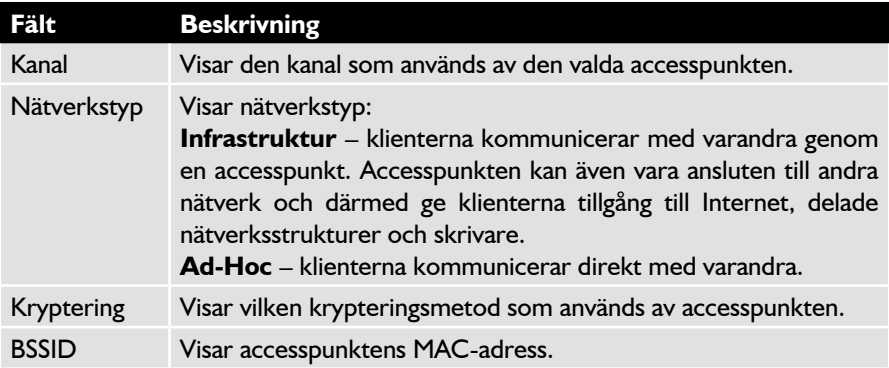

Genom att klicka på **Ansluta** kommer adaptern att försöka upprätta en förbindelse med den valda accesspunkten. Om förbindelsen med accesspunkten lyckas kommer fönstret att visa tillståndet hos förbindelsen.

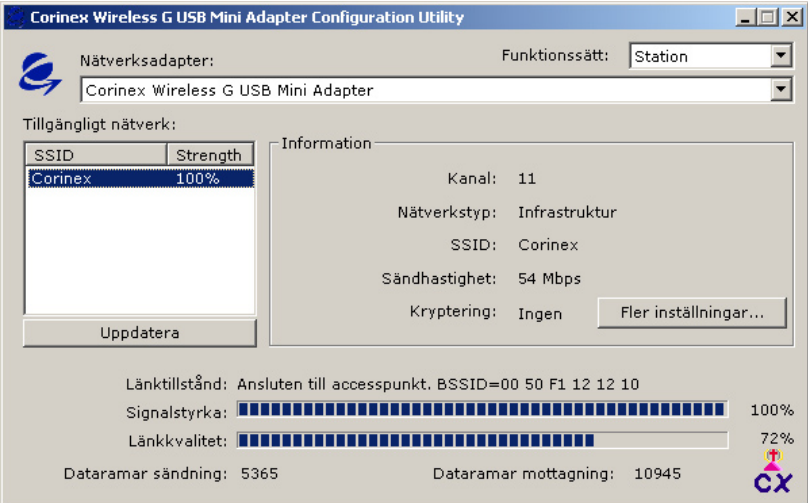

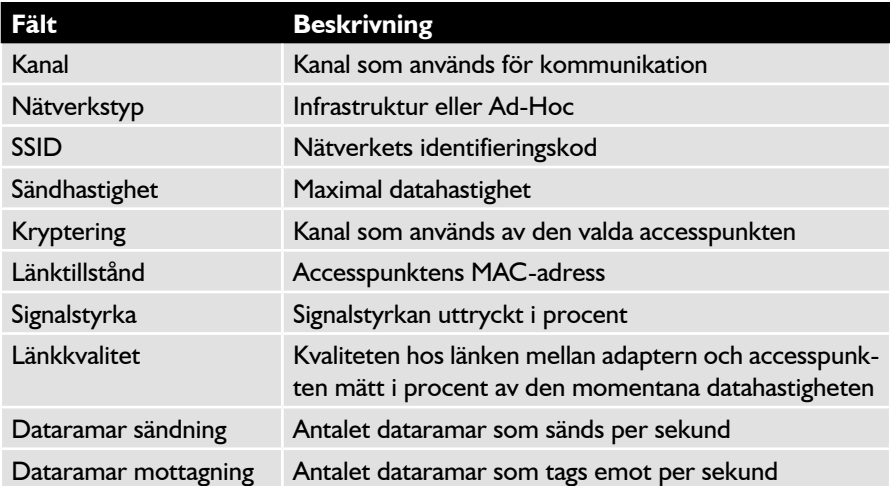

Om Du vill ändra någon av parametrarna manuellt, klicka på **Fler inställningar**. Följande fönster kommer då att visas.

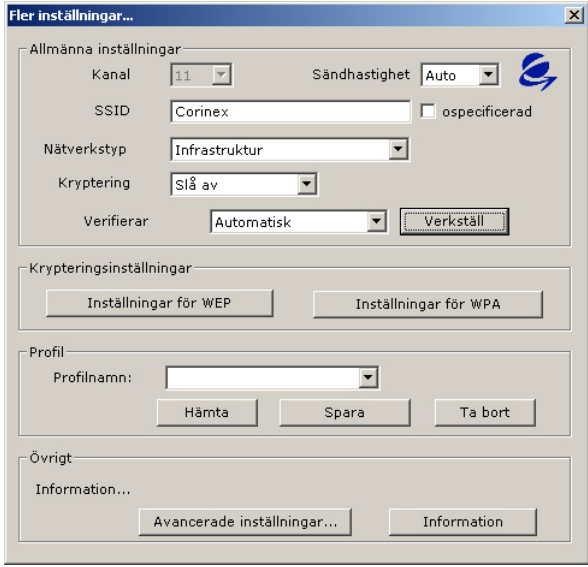

Fönstret är indelat i fyra fält kallade **Allmänna inställningar**, **Kryptering**, **Profil** och **Övrigt**.

#### **3.1.1 Allmänna inställningar**

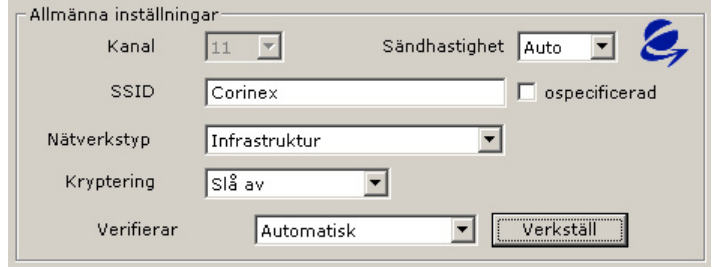

Detta avsnitt beskriver de allmänna inställningarna för den trådlösa förbindelsen. Om Du vill ändra något av parametrarnas värden, klicka på **Lås upp**. Alla fält som kan modifieras kommer det då gå att skriva i. Följande tabell beskriver fälten och de värden de kan ha.

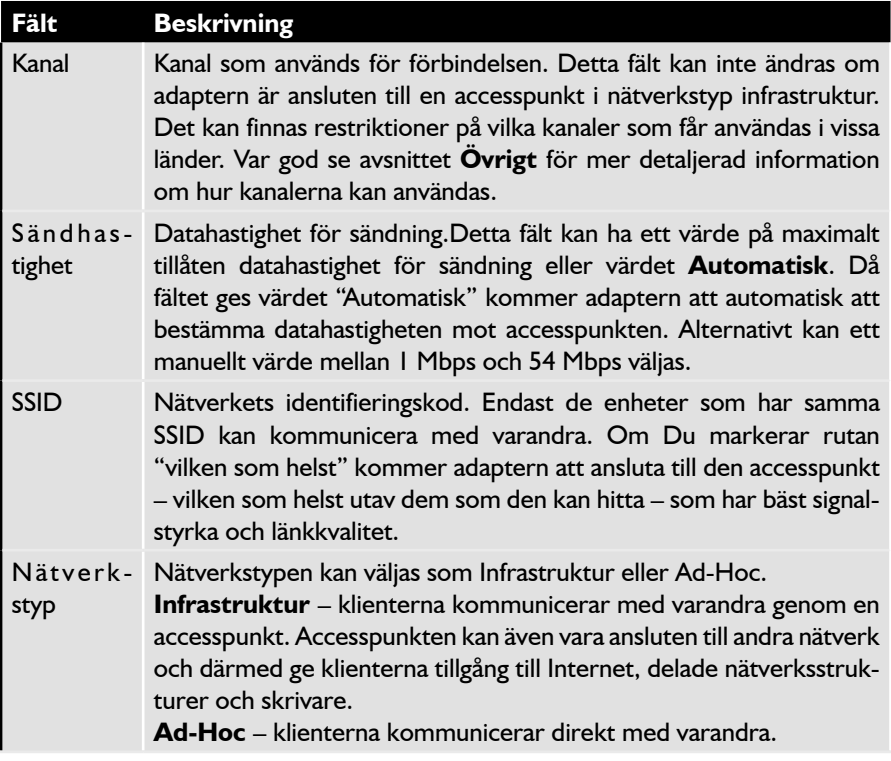

**16**

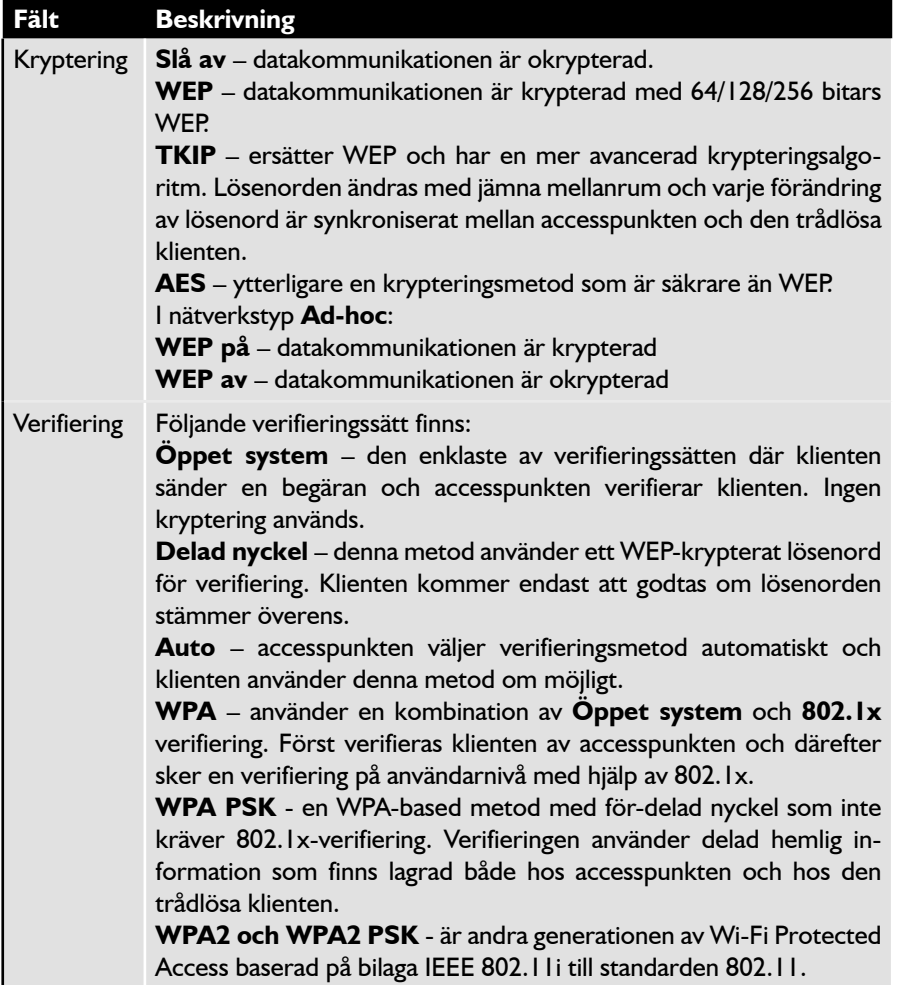

#### **3.1.2 Krypteringsval**

Trådlösa nätverk med endast förinställda krypteringsval är mycket sårbara för intrång. Vem som helst med en trådlös adapter kan då ansluta sig till Ditt nätverk om inte säkerhetsmekanismer såsom kryptering med personliga lösenord används. *Corinex Wireless G USB Mini Adapter* stöder all vanligt förekommande krypteringalgoritmer.

#### **WEP-kryptering**

Om WEP-krypteringen är aktiverad kan Du ändra inställningarna genom att klicka på **Inställningar för WEP**. Följande fönster kommer då att visas.

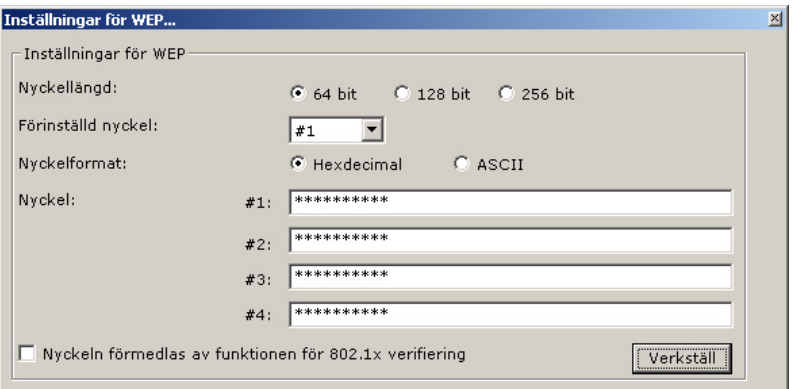

Om Du vill ändra något av parametrarnas värden, klicka på **Lås upp**. Alla fält som kan modifieras kommer det då gå att skriva i. Följande tabell beskriver fälten och de värden de kan ha.

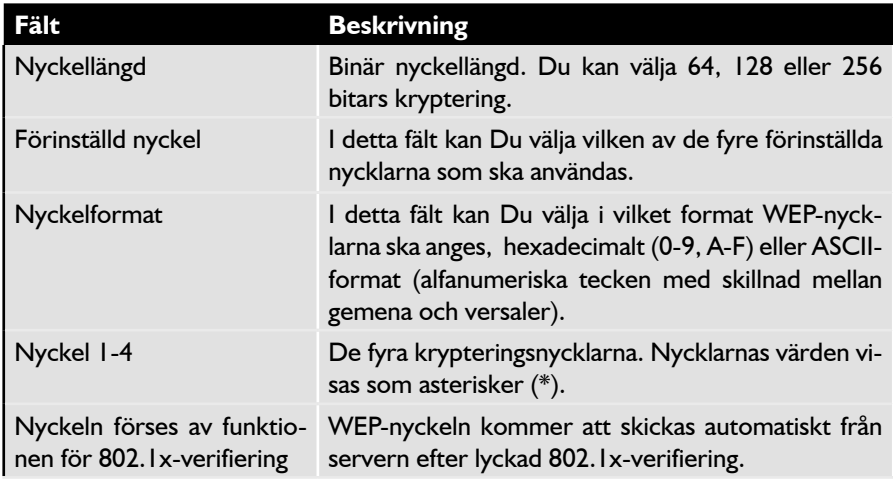

Tabellen nedan visar vilka nyckellängder som krävs i olika format, beroende på det valda läget i fältet **Nyckellängd**.

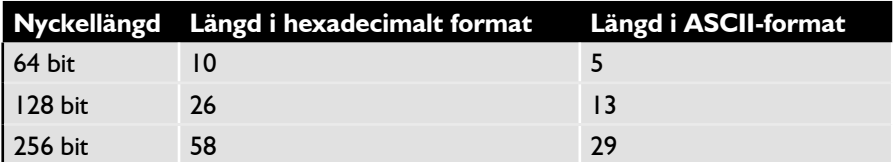

Efter att alla fälten blivit inställda, klicka på **Verkställ** för att spara inställningarna och stäng fönstret genom att klicka på knappen märkt med **x** i fönstrets övre högra hörn.

#### **WPA-kryptering**

Om WPA-krypteringen är aktiverad kan Du ändra inställningarna genom att klicka på **Inställningar för WPA**. Följande fönster kommer då att visas.

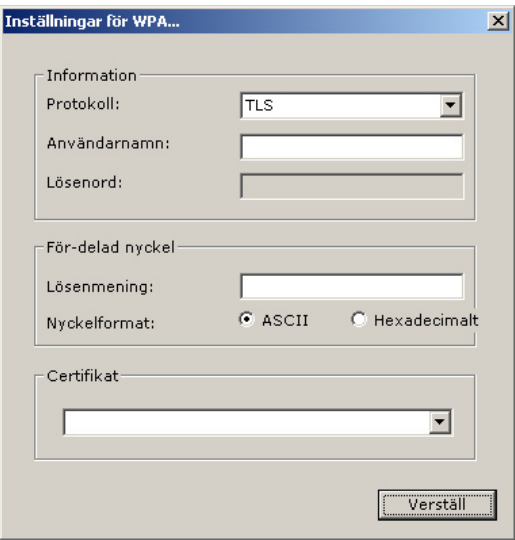

Om Du vill ändra något av parametrarnas värden, klicka på **Lås upp**. Alla fält som kan modifieras kommer det då gå att skriva i.

#### **Information om anslutningen**

Du kan välja vilket protokoll som ska användas för verifieringen. Följande tabell visar vilka val som finns.

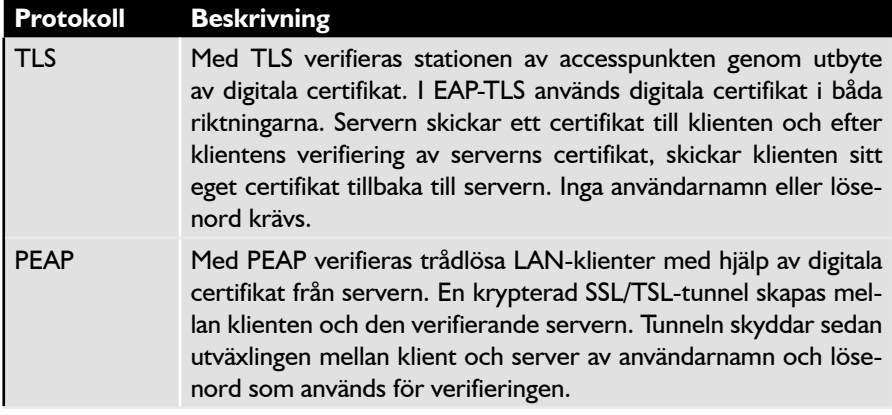

#### **För-delad nyckel**

I detta fält kan Du ange en för-delad nyckel som ska användas för verifieringen. Denna nyckel måste vara mellan 8 och 64 tecken lång.

#### **Certifikat**

Du kan välja ett digitalt certifikat från listan som ska användas för verifieringen av servern.

**MÄRK:** Om det inte finns några certifikat i listan, var god be Din nätverksadministratör tillhandahålla de digitala certifikaten som behövs för verifiering av servern.

#### **WEP-nyckel**

WEP-nyckeln skickas automatiskt från servern efter lyckad 802.1x-verifiering.

#### **3.1.3 Profil**

Användare som ofta ändrar sina inställningar kan spara inställningar i profiler för att slippa skriva in alla detaljer manuellt varje gång accesspunkt byts eller säkerhetsinställningar ändras. Du kan ange ett namn på profilen i fältet **Profilnamn** och klicka **Spara** för att skapa en ny profil med aktuella inställningar. Profilen sparas i en lista med profiler. När Du vill hämta en av profilerna i listan, markera profilen och klicka på **Hämta**. Om Du vill ta bort en av profilerna i listan, markera profilen och klicka på **Ta bort**.

## **3.1.4 Övrigt**

Under knappen **Avancerade inställningar** finns fält för inställning av applikationen och avancerade nätverksinställningar. Genom att klicka på knappen kommer följande fönster kommer att visas.

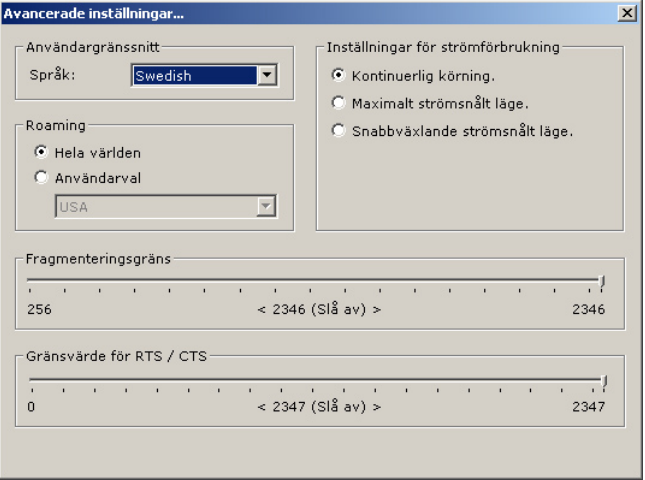

De avancerade inställningarna omfattar följande fält:

#### **Användargränssnitt**

Här kan önskat språk för applikationen ställas in. Du kan välja mellan **engelska**, **franska**, **tyska**, **spanska** och **svenska**. Byte av språk sker omedelbart.

#### **Roaming**

I vissa länder får inte alla kanaler användas på grund av konflikter eller interferens med militära eller andra system. I sådant fall finns restriktioner och förordningar för hur adaptern får användas. I detta fält kan Du välja land eller region där adaptern ska användas från rullmenyn. **Hela världen** aktiverar de första 11 kanalerna vilket är tillämpligt i de flesta länder. Välj denna inställning om det land eller region där adaptern ska användas inte finns i rullmenyn. Om det land eller region där adaptern ska användas finns i rullmenyn, markera **Användarval** och Ditt val, vilket medför att adaptern automatisk kommer att bli inställd så att det landets restriktioner uppfylls. Följande tabell visar vilka kanaler och frekvenser vilka får användas i olika länder.

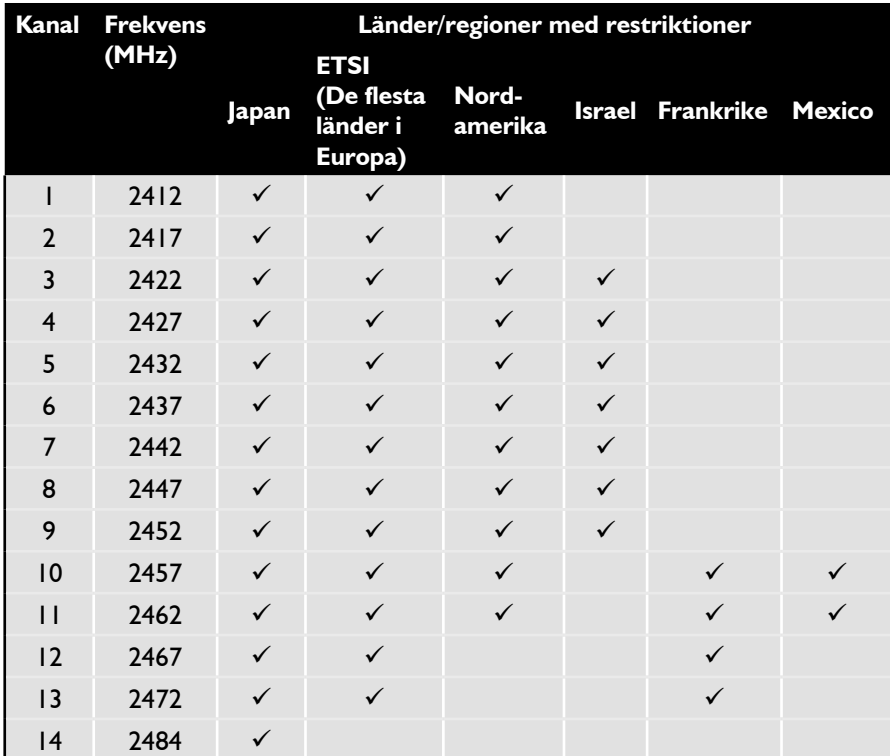

#### **Inställningar för strömförbrukning**

*Corinex Wireless USB Mini Adapter* drivs av ström från Din dator via USB-utgången. Om Du använder en laptop med batteridrift kanske Du vill spara elkraft genom att köra adaptern i ett av dess strömsnåla lägen. I ett strömsnålt läge minskar uteffekten, men körtiden för datorn ökar. Följande lägen finns:

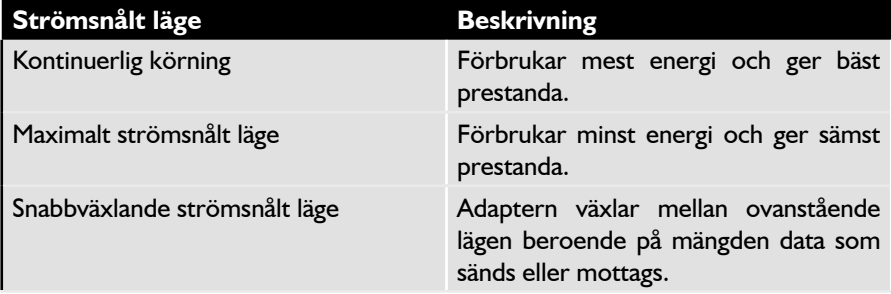

#### **Fragmenteringsgräns**

Under förhållanden med interferens eller svag radiosignal, kan adaptern fragmentera dataramarna för att förbättra prestandan i kommunikationen. Fragmentering innebär att dataramarna delas upp i mindre delar som sänds separat till mottagarenheten. Endast dataramar med användardata fragmenteras – paket för broadcast och multicast skickas ofragmenterade.

Fragmenteringen specificeras med ett gränsvärdet – fragmenteringsgränsen – som anger den maximala paketlängd för vilken paket lämnas ofragmenterade. Ett paket som är längre än den angivna gränsen blir fragmenterad. Om inga paket går förlorade bör den förinställda fragmenteringsgränsen (2346 bytes) inte ändras. Om kollisioner uppstår och paket går förlorade kan Du testa att sänka fragmenteringsgränsen till ca 1000 byte. Om nätverket nu har goda prestanda kan Du öka gränsvärdet igen till dess värdet är så högt värde som möjligt utan att prestandan i nätverket försämras.

#### **Gränsvärde för RTS / CTS**

Standarden 802.11 inkluderar en funktion för kontroll av hur de trådlösa enheterna använder radiomediet kallat RTS/CTS (Request to Send/Clear to Send). Om två enheter sänder data till accesspunkten samtidigt kommer accesspunkten inte att kunna hantera båda dataströmmarna, så en av enheterna blir tvungen att sända om vid en senare tidpunkt.

Om RTS/CTS-funktionen är aktiverad kommer enheten att utföra en handskakning med accesspunkten. Efter det att accesspunkten har slutfört alla pågående uppgifter skickar den en bekräftelse till enheten att den kan sända sin data. Denna funktion förbättrar nätverkets prestanda genom att unvika omsänding av samma data.

Gränsvärdet för RTS/CTS anger den maximala paketlängd för vilken paket sänds utan att aktivera RTS/CTS. Ett paket med en längd som överstiger gränsvärdet kommer att aktivera RTS/CTS innan den sänds.

Eftersom RTS/CTS endast initieras från klientsidan har dessa inställningar ingen betydelse när adaptern fungerar som accesspunkt. RTS/CTS är förinställd som inaktivt och gränsvärdet är satt till 2347 byte.

#### **Information**

Om Du vill se vilka versioner av adapterns drivrutiner eller konfigureringprogram som är installerade, eller vilken MAC-adress enheten har, kan Du klicka på **Information**. Ett fönster innehållande denna information kommer då att öppnas.

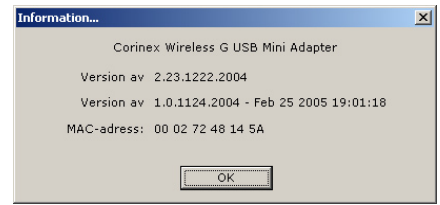

## **3.2 Adaptern som accesspunkt**

*Corinex Wireless G USB Mini Adapter* kan fungera som accesspunkt. En accesspunkt förbinder andra enheter och kan fungera som en brygga till andra nätverk, så att trådlösa klienter kan få access till Internet eller dela filer som ligger i andra nätverk.

Om Du vill att adaptern ska fungera som accesspunkt, starta konfigurationsprogrammet och välj **Accesspunkt** från listan av lägen i det övre högra hörnet av huvudmenyn. Adaptern kommer genast att inta funktionsläget som accesspunkt och fönstret kommer att visa dess huvudinställningar:

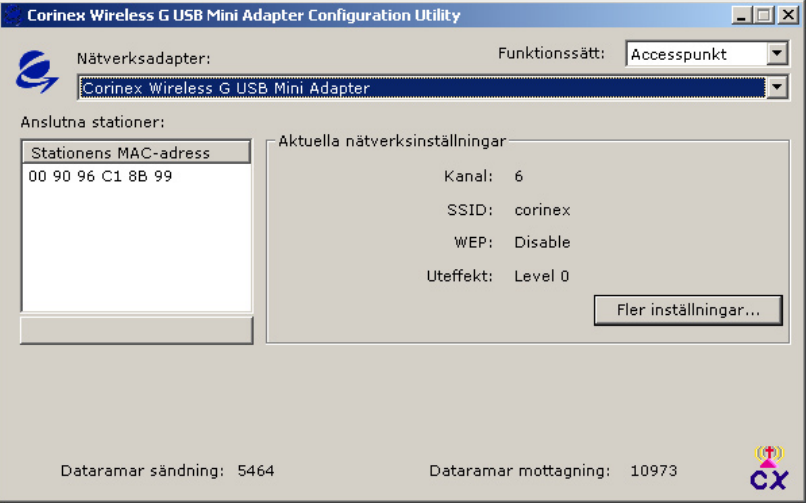

**MÄRK:** I bilden ovan använder accesspunkten kanal 11, dess SSID är Corinex, ingen kryptering är aktiverad och den sänder med maximal uteffekt. Accesspunkten har förbindelse med en station som har MAC-adress 00:0F:66:96:40:04.

I rutan **Anslutna stationer** kan Du se MAC-adresserna för alla trådlösa klienter som är anslutna till accesspunkten.

För att konfigurera adaptern som accesspunkt, klicka på **Alternativ**. Följande fönster kommer då att visas.

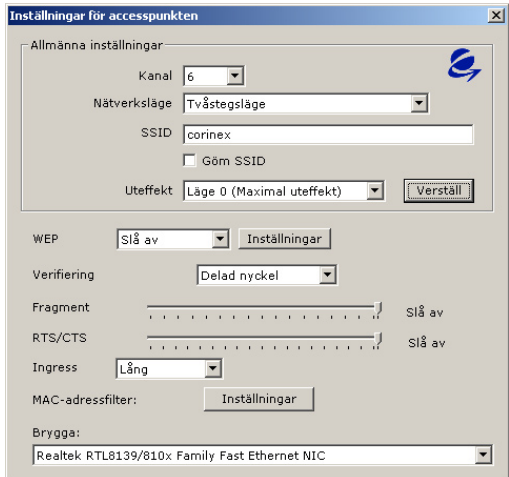

#### **3.2.1 Allmänna inställningar**

I detta fönster kan Du göra de mest grundläggande inställningarna av accesspunkten. Om Du vill ändra något av parametrarnas värden, klicka på **Lås upp**. Alla fält som kan modifieras kommer det då gå att skriva i. Följande tabell beskriver fälten och de värden de kan ha.

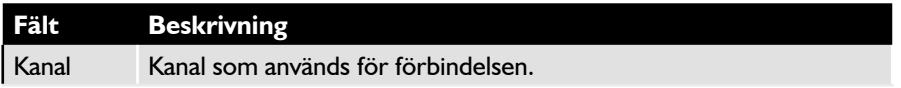

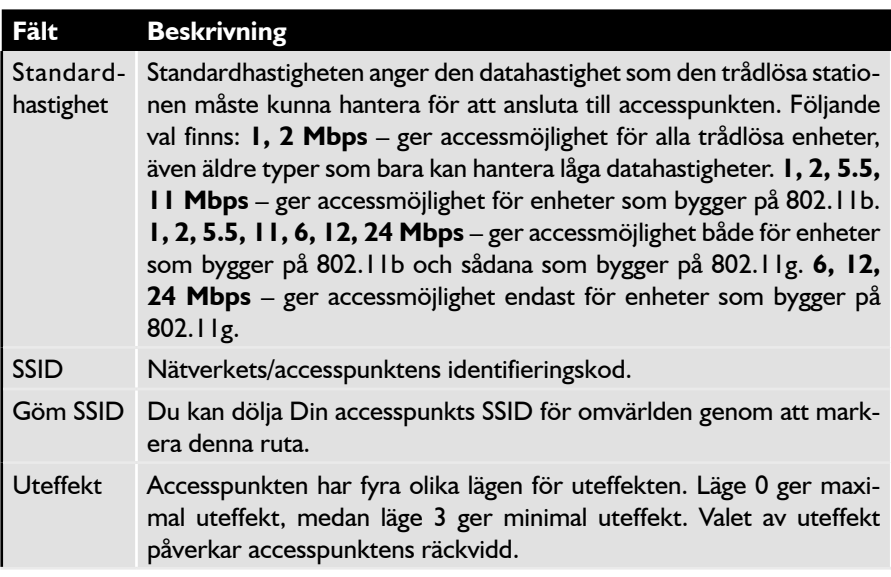

Klicka på **Verkställ** för att spara Dina inställningar.

#### **3.2.2 WEP**

Kommunikationen mellan accesspunkten och den trådlösa klienten kan krypteras med 64, 128 eller 256 bitars WEP-kryptering. Genom att klicka på **Inställningar för WEP** kommer följande fönster att visas.

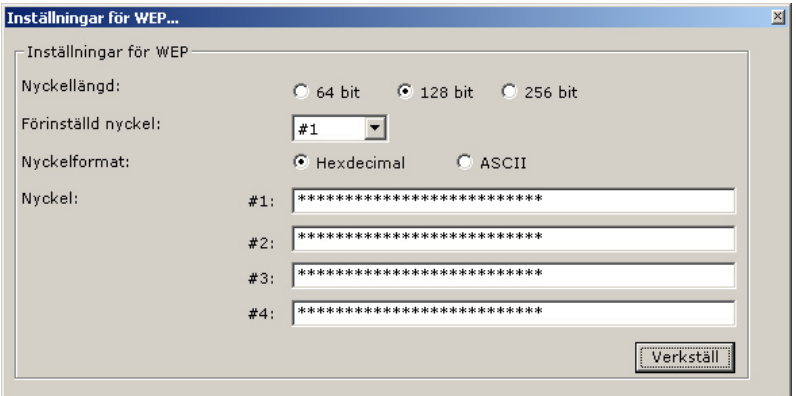

Om Du vill ändra något av parametrarnas värden, klicka på **Lås upp**. Alla fält som kan modifieras kommer det då gå att skriva i. Följande tabell beskriver fälten och de värden de kan ha.

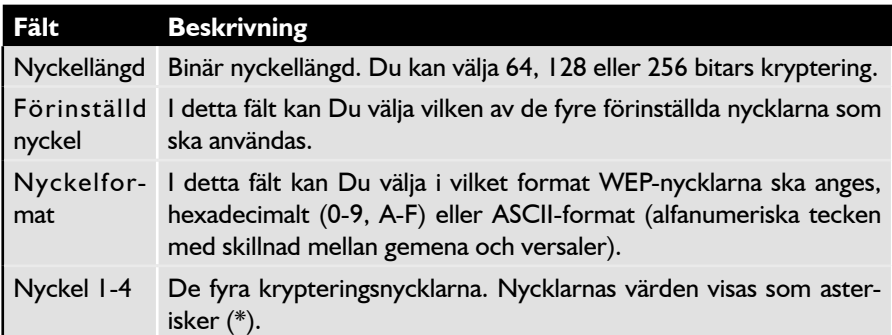

Tabellen nedan visar vilka nyckellängder som krävs i olika format, beroende på det valda läget i fältet **Nyckellängd**.

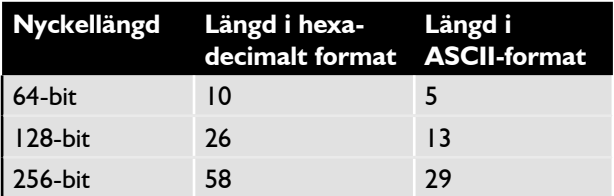

Efter att alla fälten blivit inställda, klicka på **Verkställ** för att spara inställningarna och stäng fönstret genom att klicka på knappen märkt med **x** i fönstrets övre högra hörn.

#### **3.2.3 Verifieringsläge**

Du kan välja vilket metod som accesspunkten ska använda vid verifiering av klienter. Följande tabell visar vilka val som finns.

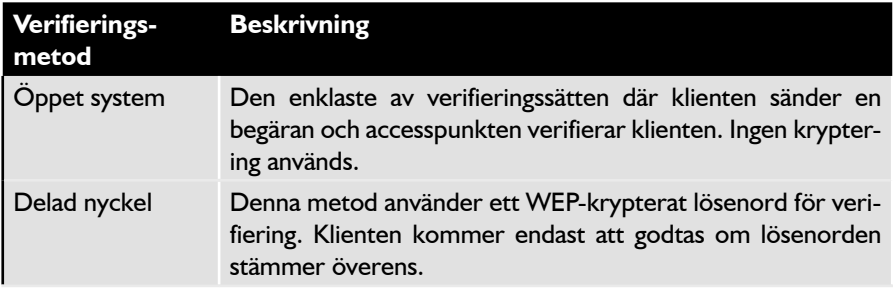

**MÄRK:** För mer detaljerad information om verifiering via delat nyckel, var god se avsnittet om WEP ovan.

**27**

#### **3.2.4 Fragmenteringsgräns**

Under förhållanden med interferens eller svag radiosignal, kan adaptern fragmentera dataramarna för att förbättra prestandan i kommunikationen. Fragmentering innebär att dataramarna delas upp i mindre delar som sänds separat till mottagarenheten. Endast dataramar med användardata fragmenteras – paket för broadcast och multicast skickas ofragmenterade.

Fragmenteringen specificeras med ett gränsvärdet – fragmenteringsgränsen – som anger den maximala paketlängd för vilken paket lämnas ofragmenterade. Ett paket som är längre än den angivna gränsen blir fragmenterad. Om inga paket går förlorade bör den förinställda fragmenteringsgränsen (2346 bytes) inte ändras. Om kollisioner uppstår och paket går förlorade kan Du testa att sänka fragmenteringsgränsen till ca 1000 byte. Om nätverket nu har goda prestanda kan Du öka gränsvärdet igen till dess värdet är så högt värde som möjligt utan att prestandan i nätverket försämras.

#### **3.2.5 Gränsvärde för RTS / CTS**

Standarden 802.11 inkluderar en funktion för kontroll av hur de trådlösa enheterna använder radiomediet kallat RTS/CTS (Request to Send/Clear to Send). Om två enheter sänder data till accesspunkten samtidigt kommer accesspunkten inte att kunna hantera båda dataströmmarna, så en av enheterna blir tvungen att sända om vid en senare tidpunkt.

Om RTS/CTS-funktionen är aktiverad kommer enheten att utföra en handskakning med accesspunkten. Efter det att accesspunkten har slutfört alla pågående uppgifter skickar den en bekräftelse till enheten att den kan sända sin data. Denna funktion förbättrar nätverkets prestanda genom att unvika omsänding av samma data.

Gränsvärdet för RTS/CTS anger den maximala paketlängd för vilken paket sänds utan att aktivera RTS/CTS. Ett paket med en längd som överstiger gränsvärdet kommer att aktivera RTS/CTS innan den sänds.

Eftersom RTS/CTS endast initieras från klientsidan har dessa inställningar ingen betydelse när adaptern fungerar som accesspunkt. RTS/CTS är förinställd som inaktivt och gränsvärdet är satt till 2347 byte.

#### **3.2.6 Ingress**

Om alla trådlösa klienter och accesspunkter i Ditt nätverk har stöd för kort ingress (Short Preamble) kan nätverkets prestanda förbättras. Men om accesspunkten är inställd för kommunikation med kort ingress och någon av enheterna inte stöder kort ingress kommer den inte att kunna kommunicera med nätverket. Lång ingress är standardinställningen vilken tillåter kommunikation med alla trådlösa enheter.

#### **3.2.7 MAC-adressfilter**

När adaptern fungerar som accesspunkt kan Du välja att tillåta eller blockera andra enheter från att ansluta till accesspunkten genom MAC-adressfiltret. Ett exempel är om Du bara vill tillåta Dina egna trådlösa enheter att ingå i nätverket. Om Du vill specificera MAC-adresser, klicka på **Inställningar** efter **MAC-adressfilter** för att öppna fönstret.

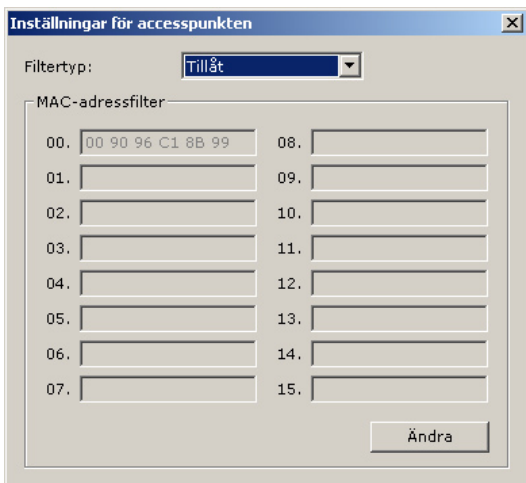

Klicka på **Lås upp** för att kunna skriva i fälten i fönstret.

Följande tabell beskriver fälten och de värden de kan ha.

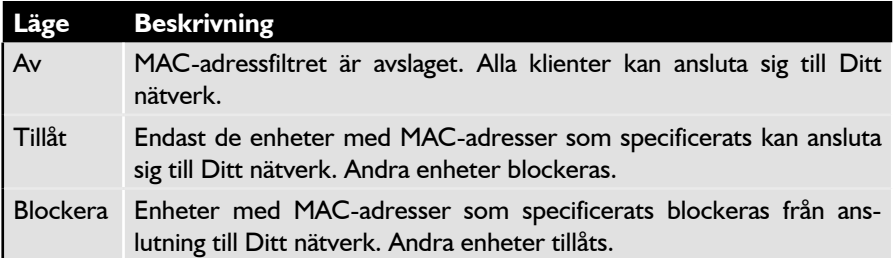

Om Du har valt ett av lägena **Tillåt** eller **Blockera**, kan Du ange de MAC-adresser Du vill specificera. Varje MAC-adress måste anges med 12 hexadecimala tal i följd utan några tecken eller mellanslag emellan.

Efter att ha specificerat MAC-adresserna, klicka på **Verkställ** och stäng fönstret.

#### **3.2.8 Brygga**

När adaptern fungerar som accesspunkt kan den även fungera som brygga mellan trådlösa klienter och andra nätverk. Eftersom adaptern inte har någon Ethernetport utan är ansluten direkt till Din dator, måste en brygga sättas upp mellan adaptern och andra nätverkskort.

Om Din dator har en Ethernetanslutning till Internet, till exempel, så kan de trådlösa klienterna ges access till Internet via Din dator. För att sätta upp bryggan, markera Ditt Ethernetkort i listan över nätverkskort som i figuren nedan.

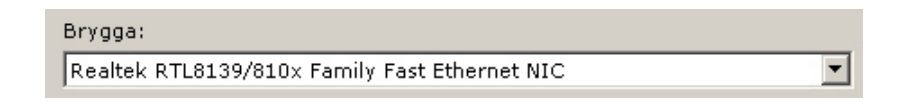

De trådlösa klienterna får då full tillgång till Din Internetanslutning och kan använda DHCP-baserade tjänster samt tillgång till delade resurser och enheter som datorn är ansluten till, till exempel skrivare.

# 4 **Problemsökning**

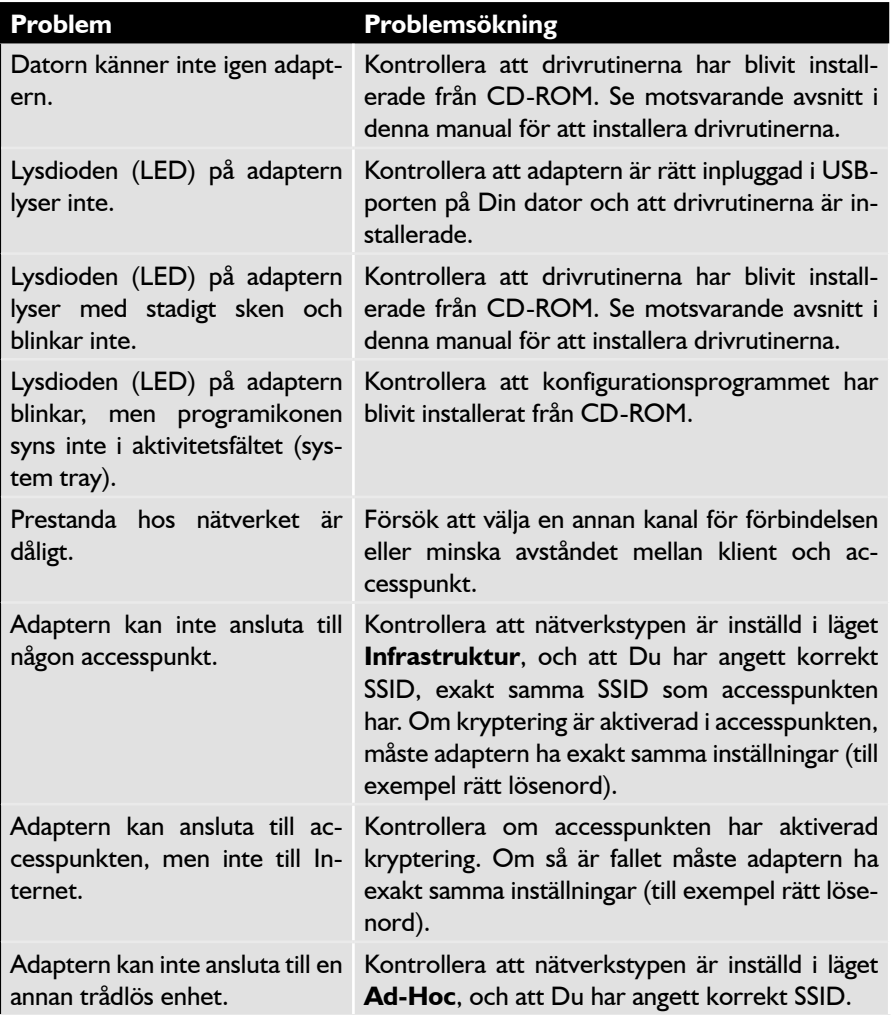

# 5 **Ordlista**

#### **IEEE 802.11**

En kommitté inom IEEE för industriell standardisering av trådlösa LAN.

#### **Accesspunkt**

En enhet som ansluter trådlösa klienter och kan ansluta till andra nätverk.

#### **Ad Hoc**

Ett Ad-Hoc trådlöst nätverk är en grupp av enheter med trådlösa adapter som är löst anslutna i ett eget nätverk.

#### **BSSID**

En identitet för Ad-Hoc trådlösa nätverk, även kallat Basic Service Set (BSS). Alla datorer som ingår i ett specifikt Ad-Hoc trådlöst nätverk måste ha samma BSSID.

#### **DHCP**

Dynamic Host Configuration Protocol – en metod för att dela ut dynamiska IPadresser till klienter i nätverk. DHCP kräver en dedikerad DHCP server i nätverket.

#### **Direct Sequence Spread Spectrum**

En teknik för trådlös kommunikation där data sänds över ett stort intervall av radiofrekvenser med speciell kodning av informationen.

#### **ESSID**

Ett trådlöst nätverk kan också tillåta anslutning av inkommande (roaming) enheter. Fler än ett BSS kan grupperas i ett utvidgat nätverk, Extended Service Set (ESS), och tillåta fri rörelse för enheter med samma identitet (ESSID) inom det utvidgade nätverket.

#### **Ethernet**

Nätverksstandard för kabelburen data.

#### **Gateway**

En gateway är en enhet bestående av hårdvara och programvara som kopplar ihop två nätverk av olika typ, som till exempel ett LAN och ett Mainframe. I Internetsammanhang är en gateway detsamma som en router, dvs en enhet som ger access till Internet.

#### **IEEE**

Institute of Electrical and Electronics Engineers

#### **Infrastruktur**

Ett sammankopplat nätverk med både trådlös och kabelburen kommunikation.

#### **ISM Band**

Licensfritt radioband (ISM står för Industrial, Scientific and Medical) omkring 2.4 GHz.

#### **Local Area Network (LAN)**

Ett LAN är en grupp av enheter (datorer) som via ett specificerat protokoll kan kommunicera med varandra och dela applikationer, data och andra enheter. Storleken är typisk ett kontor, byggnad eller universitetsområde.

#### **Nätverk**

Ett nätverk är ett system av datorer som är anslutna till varandra. Nätverk kan vara lokala (LAN) eller regionala/globala (WAN).

#### **Protokoll**

Ett protokoll är en standardiserad grupp av regler hur kommuikation mellan två eller flera enheter ska ske.

#### **Roaming**

Roaming kallas det när en användare eller enhet förflyttar sig så att förbindelsen med en accesspunkt bryts då avståndet till accesspunkten blir för stort, och en ny förbindelse upprättas med en ny accesspunkt.

#### **SSID**

Varje nätverk har en unik identitetskod, SSID. Endast klienter och accesspunkter som har samma SSID kan kommunicera med varandra.

#### **Simple Network Management Protocol (SNMP)**

Ett protokoll för nätverkskontroll inom TCP/IP. SNMP har agenter (kan vara hårdvara och/eller programvara) som övervakar driften av olika enheter i nätverket och rapporterar till en arbetsstation, t.ex.

#### **Statisk IP-adressering**

En metod för att dela ut fasta IP-adresser till klienter i nätverk. Normalt sett delar nätverksadministratören ut IP-adresserna, en till varje dator. Datorn använder sedan samma IP-adress varje gång den kopplas upp mot nätverket.

#### **Temporal Key Integrity Protocol (TKIP)**

TKIP (uttalas ti-kipp) är en del av krypteringsstandarden IEEE 802.11i för trådlösa LAN och är en vidareutveckling av WEP och förbättrar säkerheten jämfört med WEP.

#### **Transmission Control Protocol / Internet Protocol (TCP/IP)**

TCP/IP kallas en svit av protokoll för datakommunikation utvecklat av Advanced Research Projects Agency (ARPA). Protokollen används framför allt inom Internet på grund av deras goda egenskaper att hantera stora nätverk.

#### **Wi-Fi Alliance**

Wi-Fi Alliance är en internationell organisation grundad 1999 med avsikt att certifiera trådlösa enheter med avseende på IEEE 802.11-specifikationen. Målet är att se till att certifierade enheter fungerar väl tillsammans och gör det möjligt att bygga nätverk med hög prestanda.

#### **Wi-Fi Protected Access (WPA)**

Den av Wi-Fi Alliance skapade krypteringsmetoden för trådlösa LAN baserade på standarden 802.11. WPA använder TKIP för kryptering.

#### **Wide Area Network (WAN)**

Ett WAN består av flera LAN som är sammankopplade via telefonledningar eller fiberoptisk kabel. Storleken kan vara allt ifrån en stad till hela världen.

#### **Wired Equivalent Privacy (WEP)**

WEP är en krypteringsmetod för trådlösa LAN baserade på standarden 802.11. Den anses ha stora brister i och med att samma nyckel används mellan alla enheter.

#### **Wireless LAN (WLAN)**

Ett trådlöst LAN använder radiovågor eller infrarött ljus för datakommunikation istället för kablar. Hittills har trådlösa tekniker haft begränsad bandbredd för datakommunikation (datahastighet), men den tekniska uvtecklingen har gjort att bandbredden i trådlösa nätverk har närmat sig den som kabelbaserade nätverk kan erbjuda.